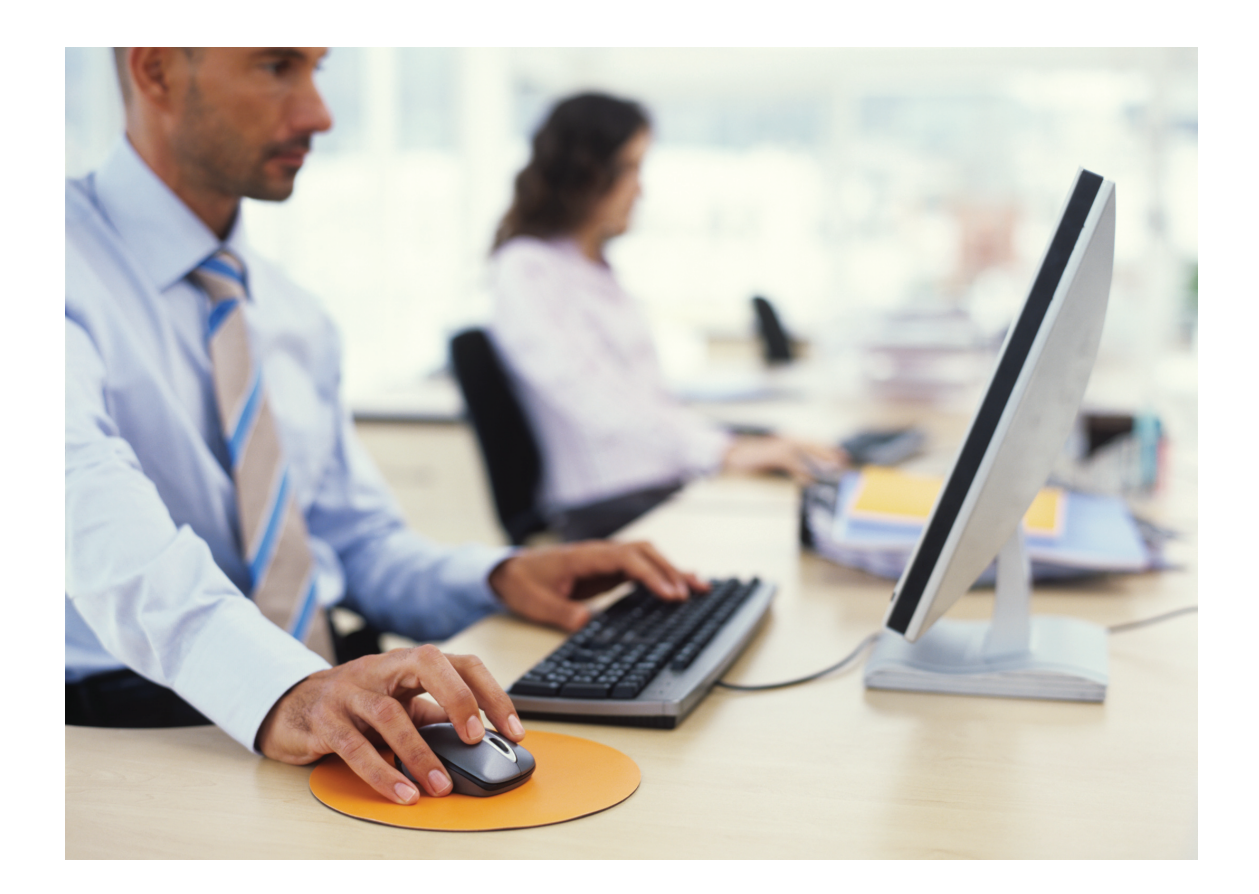

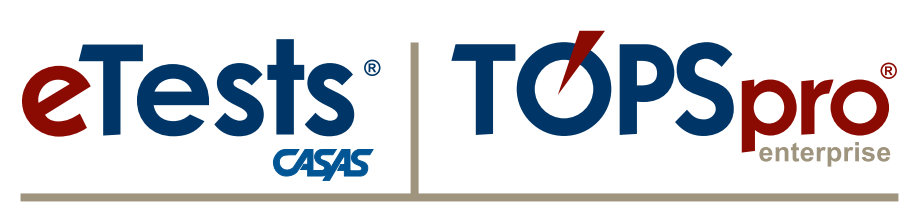

## **Online System**

## **2017 National Summer Institute**

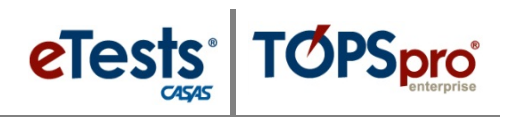

#### <span id="page-2-0"></span>**Contents**

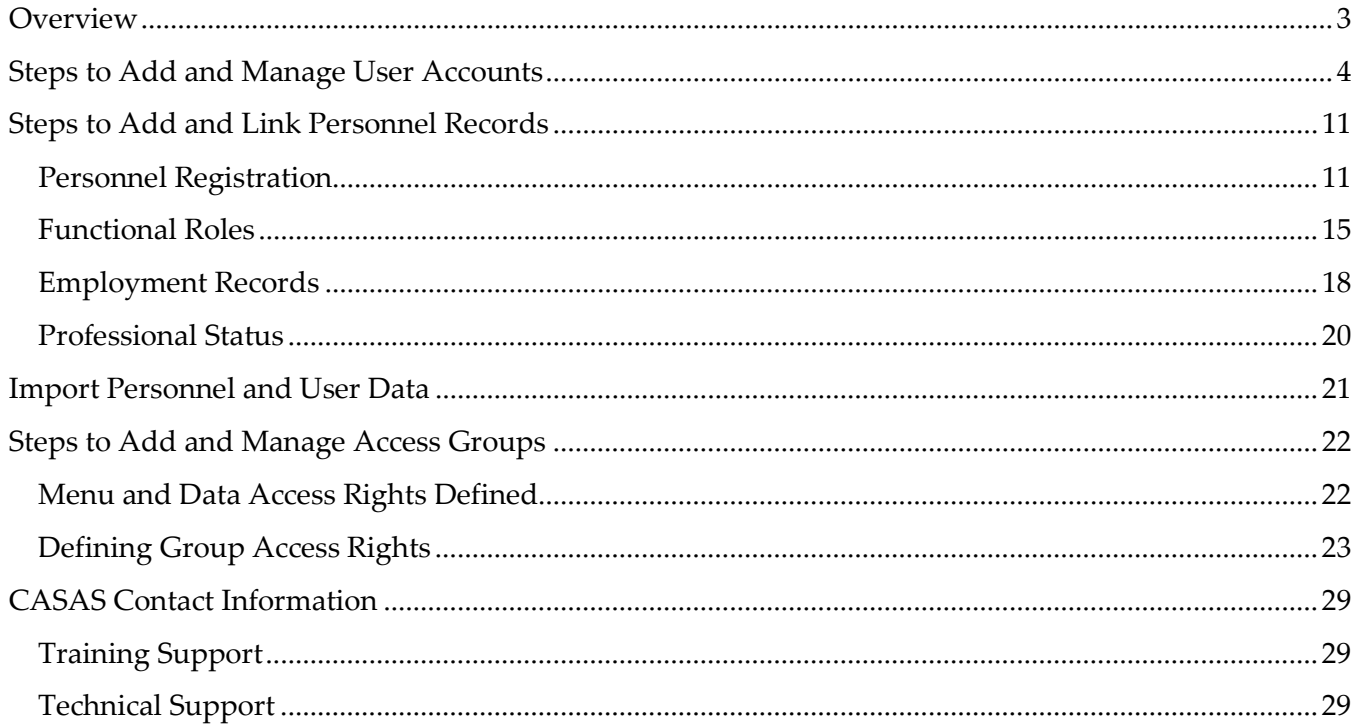

 $\mathbf{1}$ 

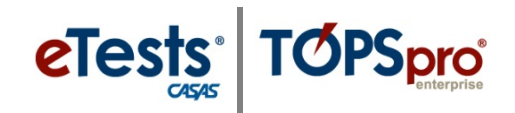

#### <span id="page-4-0"></span>**Overview**

*Access to the CASAS Online System requires a User Account with login credentials. When your agency is initially set-up with an account in the online system, CASAS establishes one User Account for the person who will manage your data. This user is identified as the ET Basic (Data manager) for agencies with "basic" access to the online system, or the TE Enhanced (Data Manager) for agencies that purchase a TE license for "enhanced" access.*

- The *ET Basic* or *TE Enhanced* data manager is responsible for adding all other **User Accounts** in your online account and granting access to *TE Online* and/or *eTests Online*.
	- o Access to *TE Online* does *not* require coordinator or proctor certification.
	- o Access to *eTests Online* does require coordinator or proctor certification.
- All User activity is tracked and recorded; therefore, it is important that users <u>do not</u> share log in credentials.
- For ease with managing users, *CASAS* strongly recommends placing users in access groups to avoid conflicts with individual rights. At most, a user may belong to –
	- o One *TOPSpro Enterprise (TE)* access group that best defines their role for using *TE*, and
	- o One *CASAS eTests Online (ET)* access group that matches their coordinator and/or proctor certification.
- If you find that some **Users** need rights from more than one *TE* access group, then it is best to create a new group to combine access rights so that **Users** are in only one *TE* group.
- Access to *eTests Online* is <u>not</u> automatic after someone completes coordinator or proctor certification.
	- o Local program data managers are responsible for
		- Ensuring that newly certified proctors and coordinators submit a copy of their certificate(s) to the data manager for confirmation of training completion and for record keeping.
		- Adding a **User Account** for newly certified proctors or coordinators to your online account.
		- Enabling access to *eTests Online* by adding the **User Account** to the appropriate access group – i.e., ET Coordinator, ET Proctor, or ET Coordinator/Proctor – upon confirmation of training completion.

*Important!* All *eTests Online* testing personnel must adhere to the local assessment and test security policy as outlined in proctor and coordinator certification training. All testing personnel must sign a statement agreeing to uphold the test security policy and agreement.

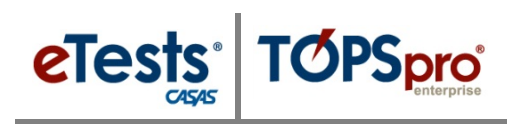

#### <span id="page-5-0"></span>**Steps to Add and Manage User Accounts**

#### *Overview*

- The *CASAS Online System* offers **two** methods for adding **User Accounts** linked with **Personnel Records** in your online account with –
	- **TOPSpro Enterprise** through
		- **1. Manual** data entry, or
		- **2. Import** from a 3rd-Party System or fillable Import Template.

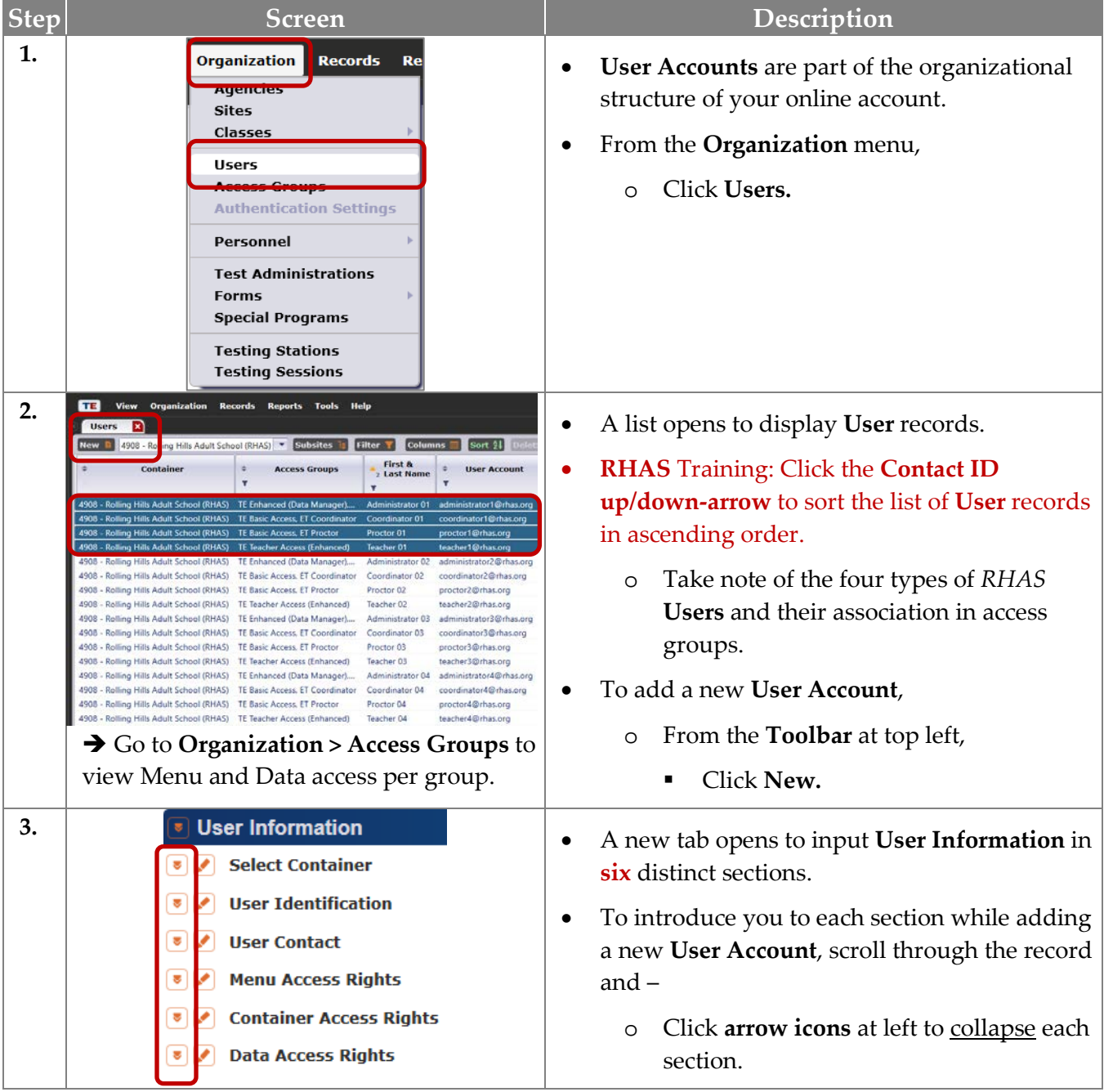

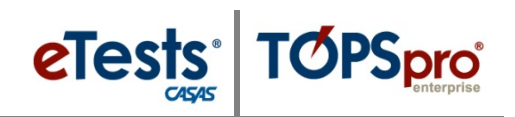

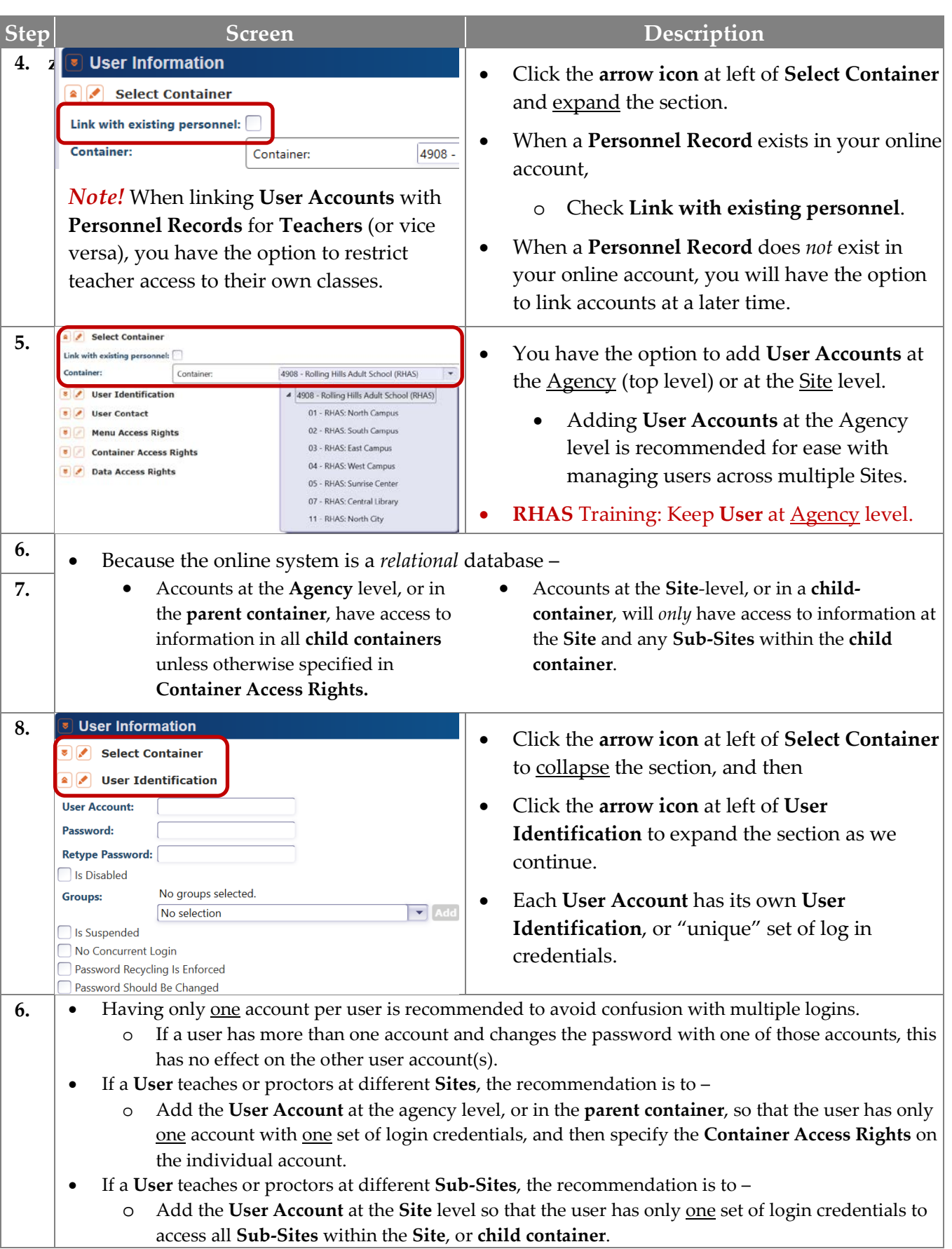

**5**

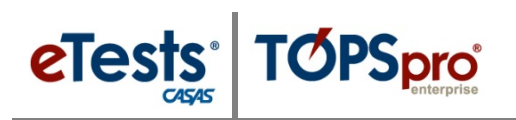

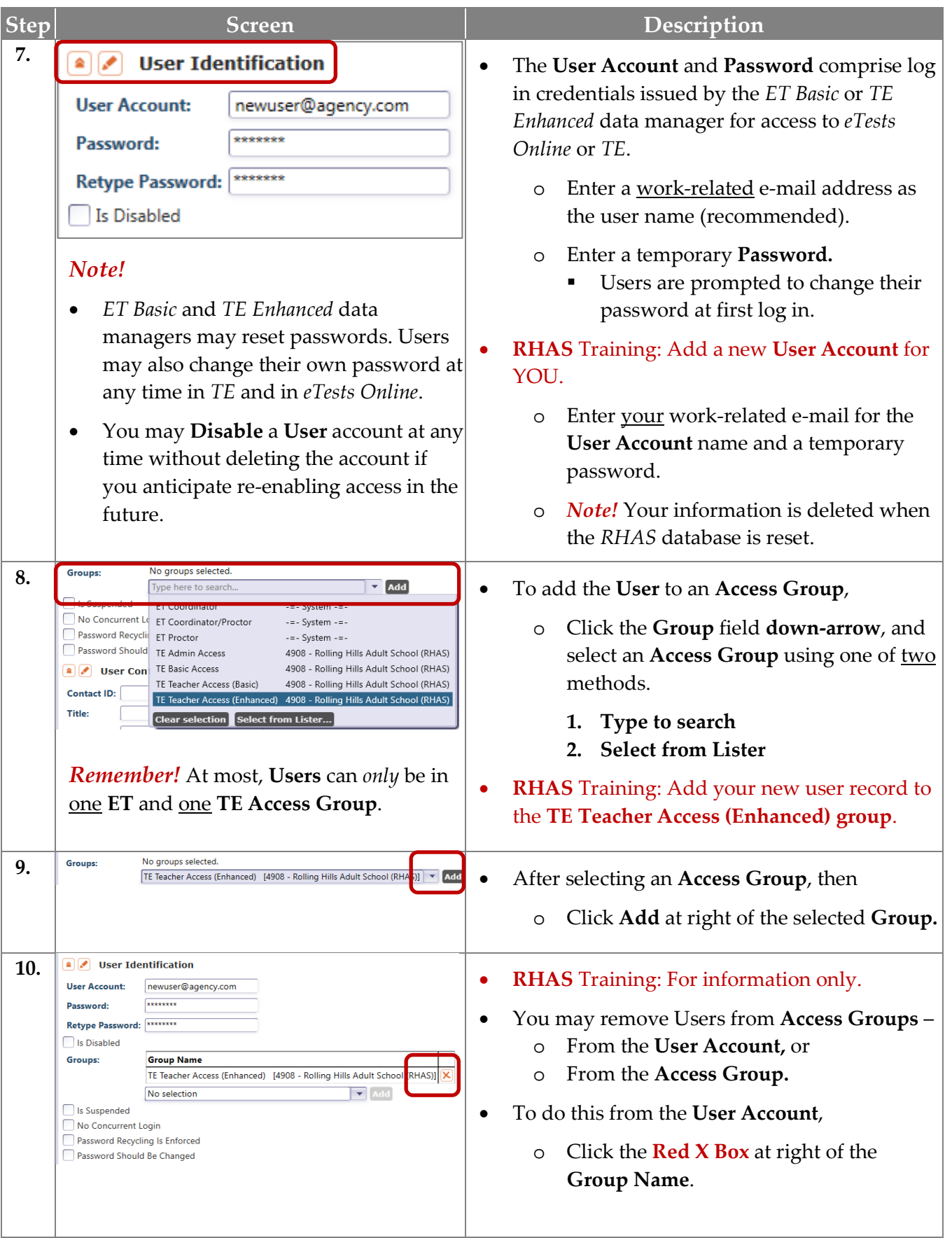

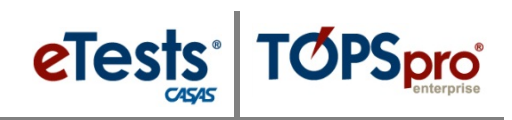

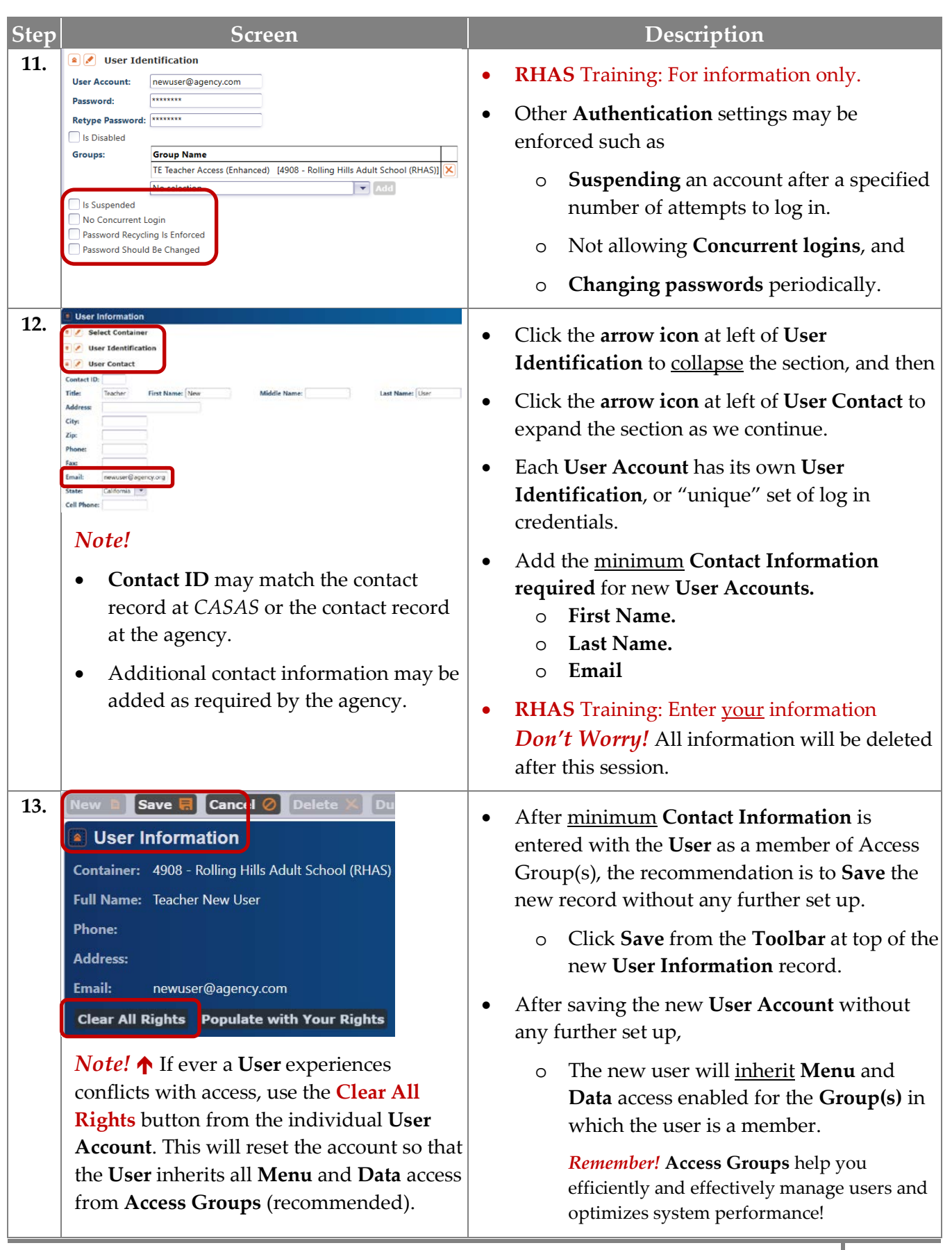

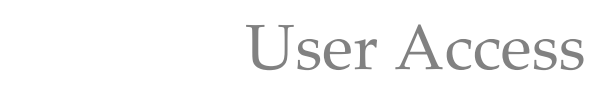

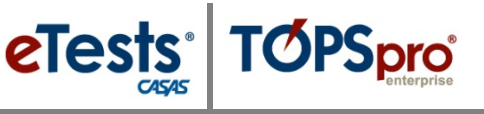

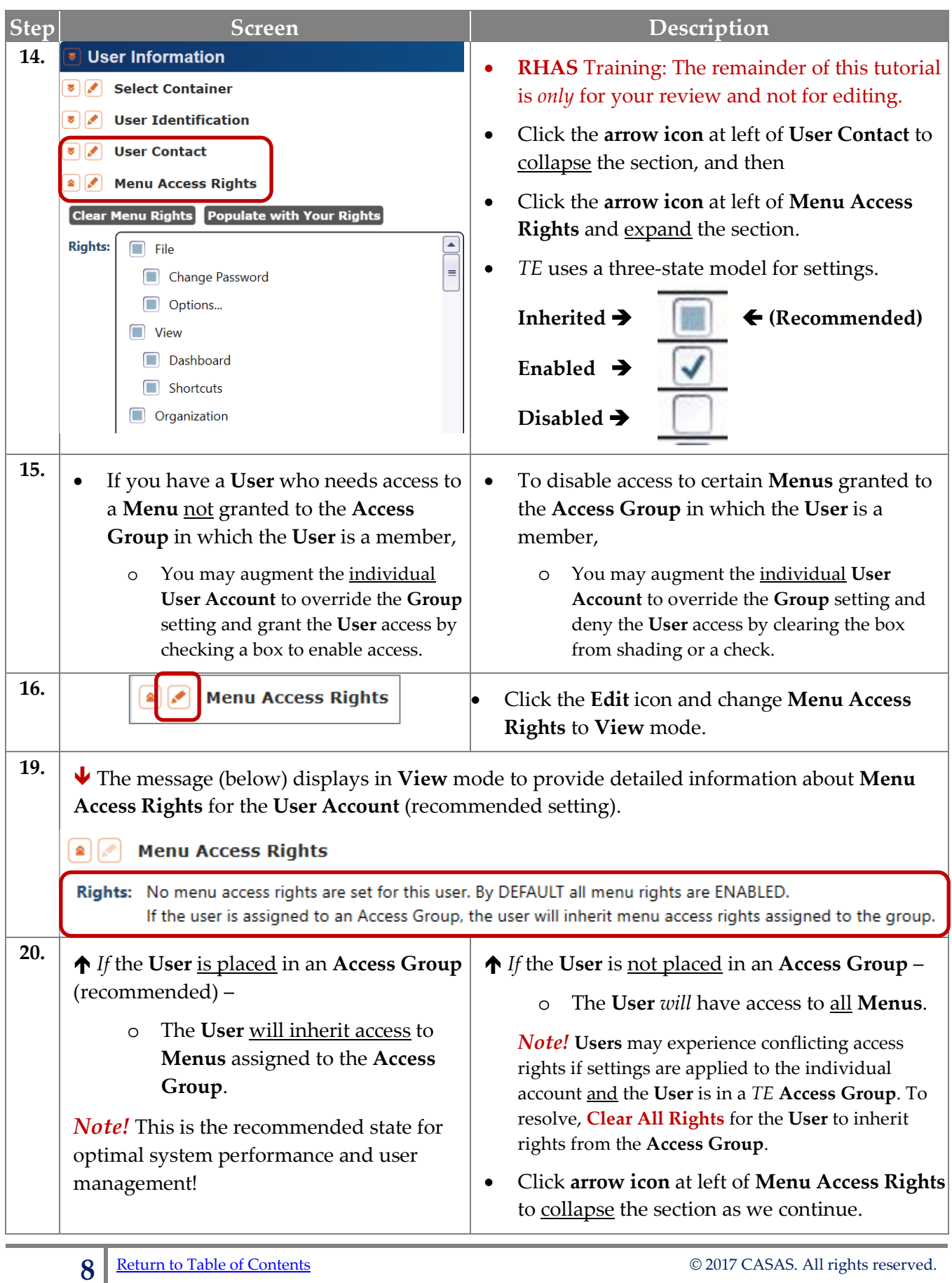

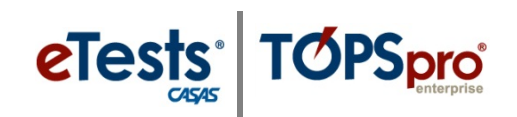

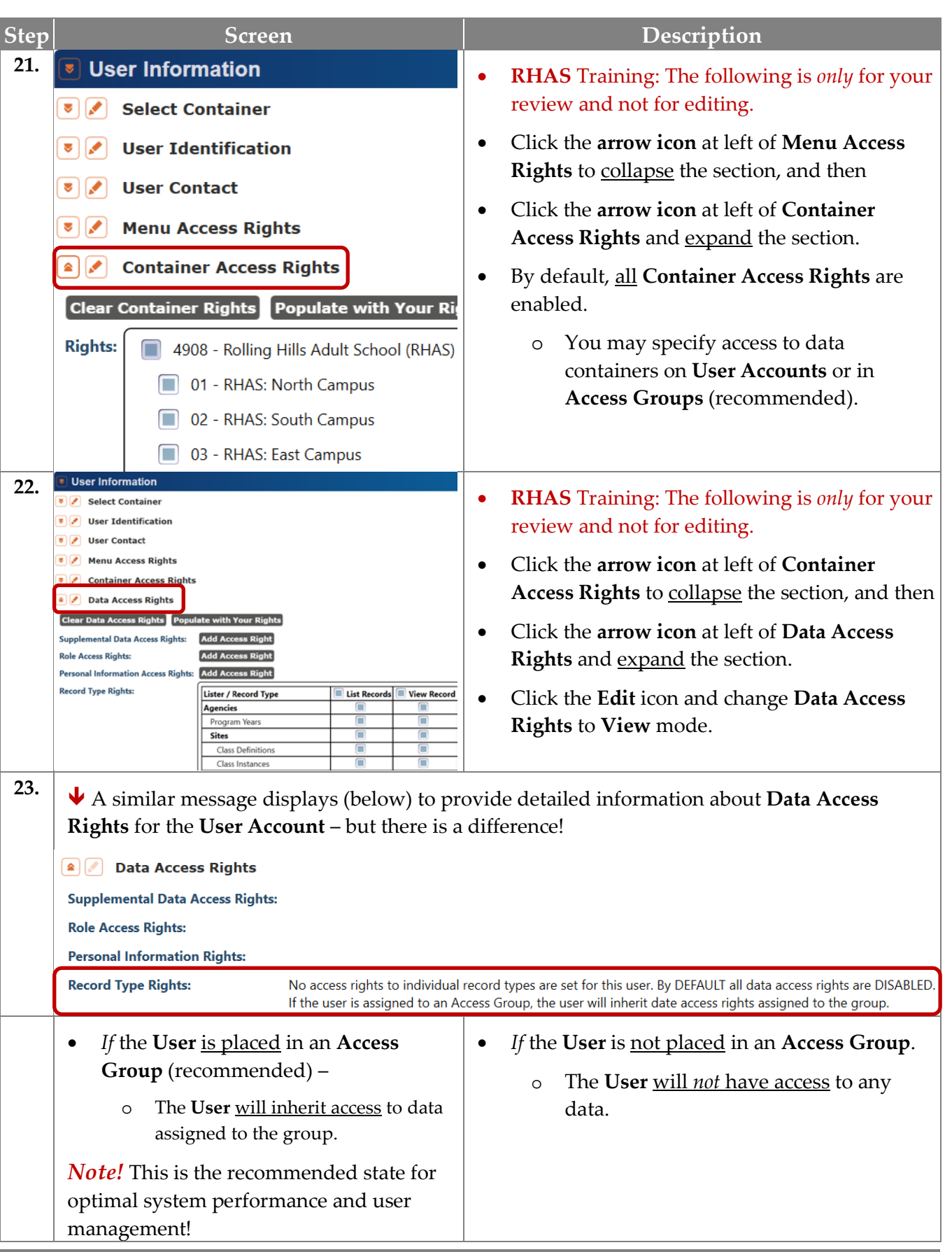

**9**

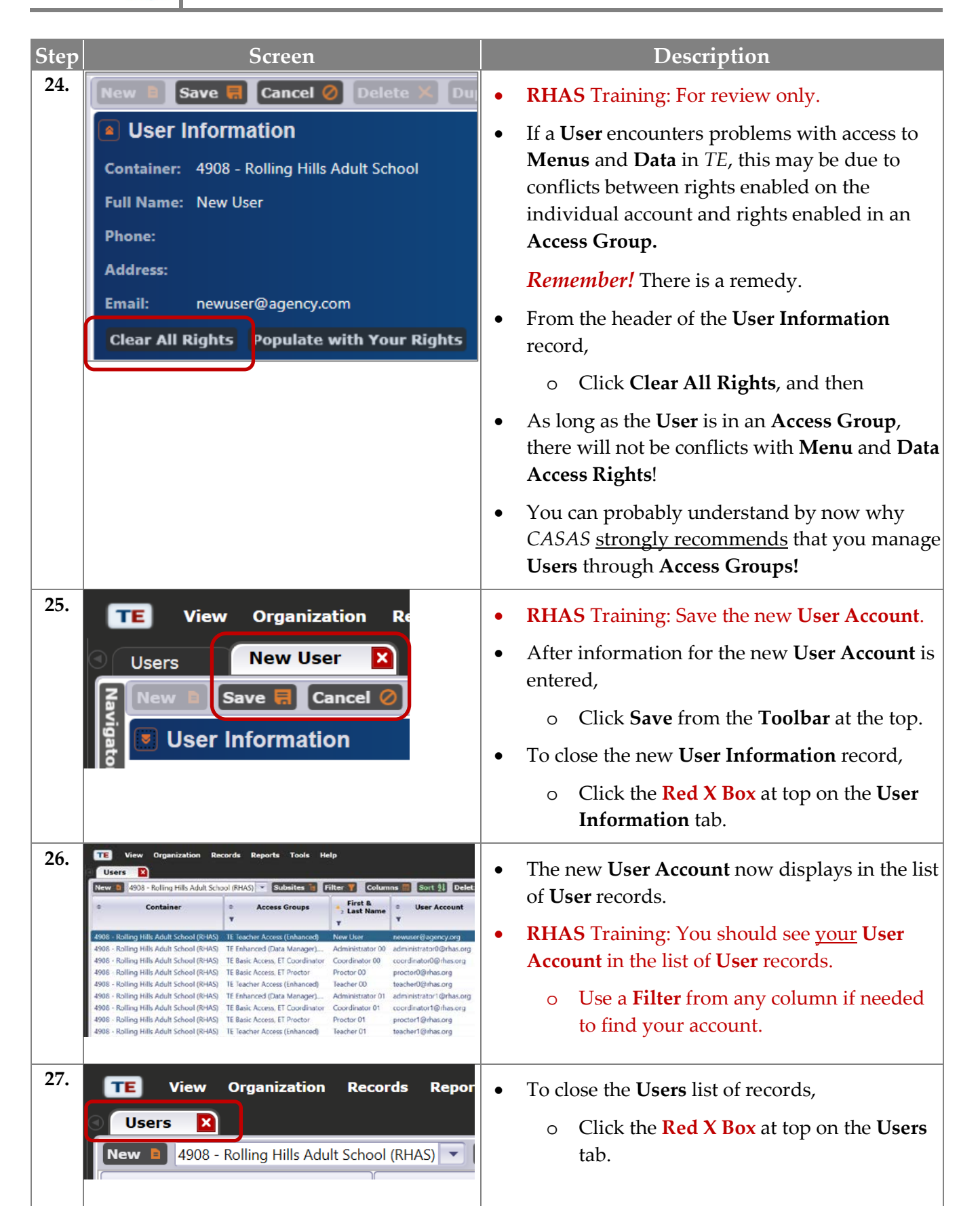

eTests<sup>·</sup> TOPSpro

#### <span id="page-12-0"></span>**Steps to Add and Link Personnel Records**

#### *Overview*

- The **CASAS Online System** offers **two** methods for adding **Personnel Records** linked with **User Accounts** in your online account.
	- o With **TOPSpro Enterprise** through
		- **1. Manual** data entry, or
		- **2. Import** from a **3rd Party System**, or fillable **Import Template.**
- **Personnel** records identify, by function and job status, who is involved in the administration and teaching of adult learners, including information about teacher years of experience and certification.

#### **Step Screen Description 1. TE** View **organization** Records Reports Tools Help **• Personnel** records are manually added **Agencies**  $\overline{\text{sites}}$ o From the **Organization** menu, and Classes **Users** o Selecting **Personnel. Access Groups** • Each personnel record includes – Personnel Registration **Employment Records Test Administration** o **Registration**, **Functional Roles Forms Professional Status Special Programs** o **Employment Records**, **Testing Stations** o **Functional Roles**, and **Testing Sessions Testing Session Templates** o **Professional Status** information. **Tests in Progr** 2. **Organization Records Reports Tools Help**  $\bullet$  To add a new Personnel record, **Sites** o Click **Registration**. Classes **Users Access Groups Authentication Settings** Personnel Registration **Employment Records Test Administrations Functional Roles** Forms **Professional Status Special Programs 3. FE** View Organization Records Reports To **A** list opens to display Personnel records in **Personnel**  $\mathbf{x}$ your online database. New **B** 4908 - Rolling Hills Adult School (RHAS) **V** Subsit • To add a new **Personnel Registration** record, Container **Personnel ID**  $\blacktriangle$ o From the **Toolbar** at top left of the list, Ÿ Click **New**.

#### <span id="page-12-1"></span>**Personnel Registration**

# eTests<sup>®</sup> TØPSpro

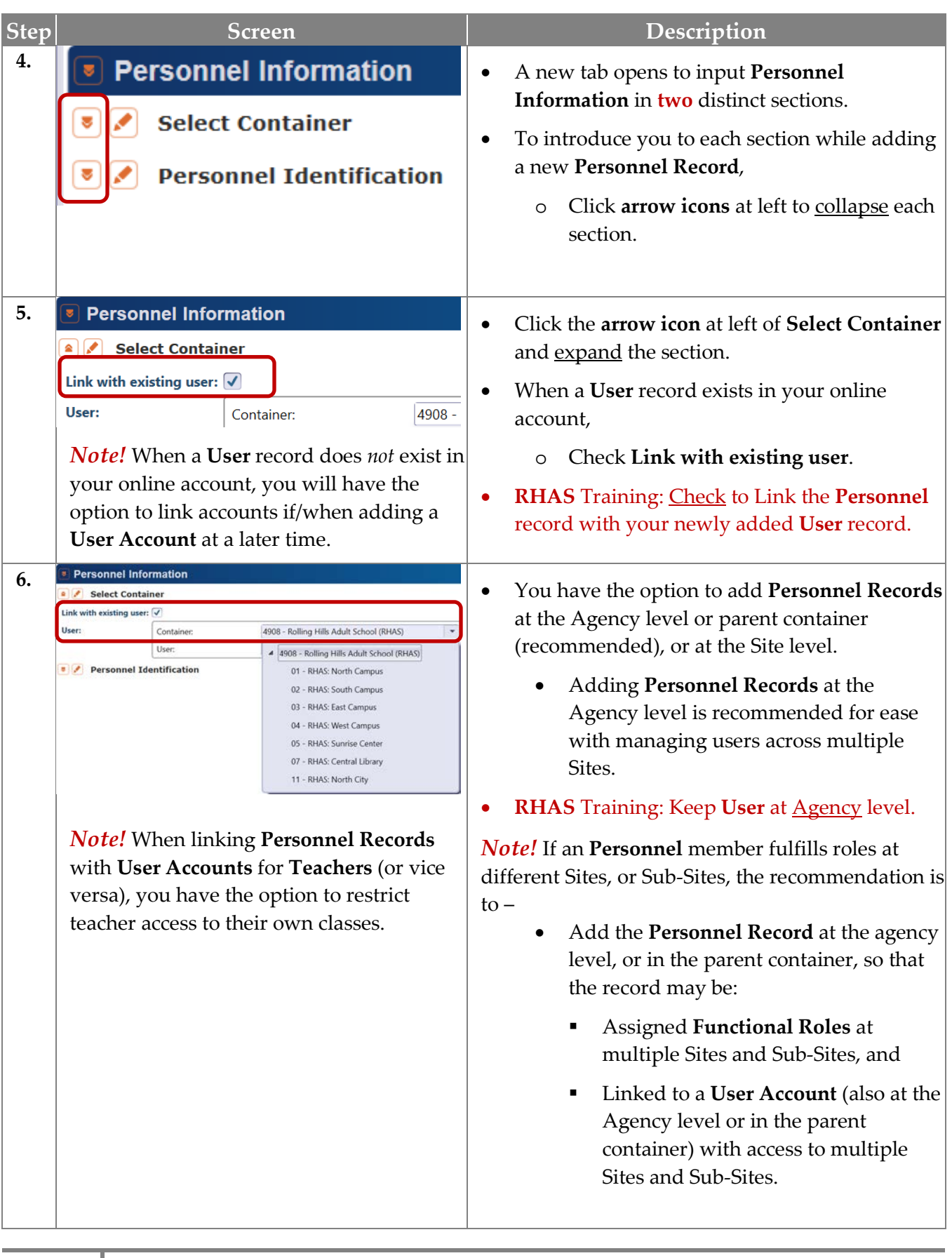

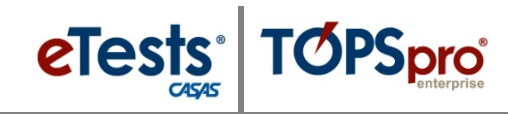

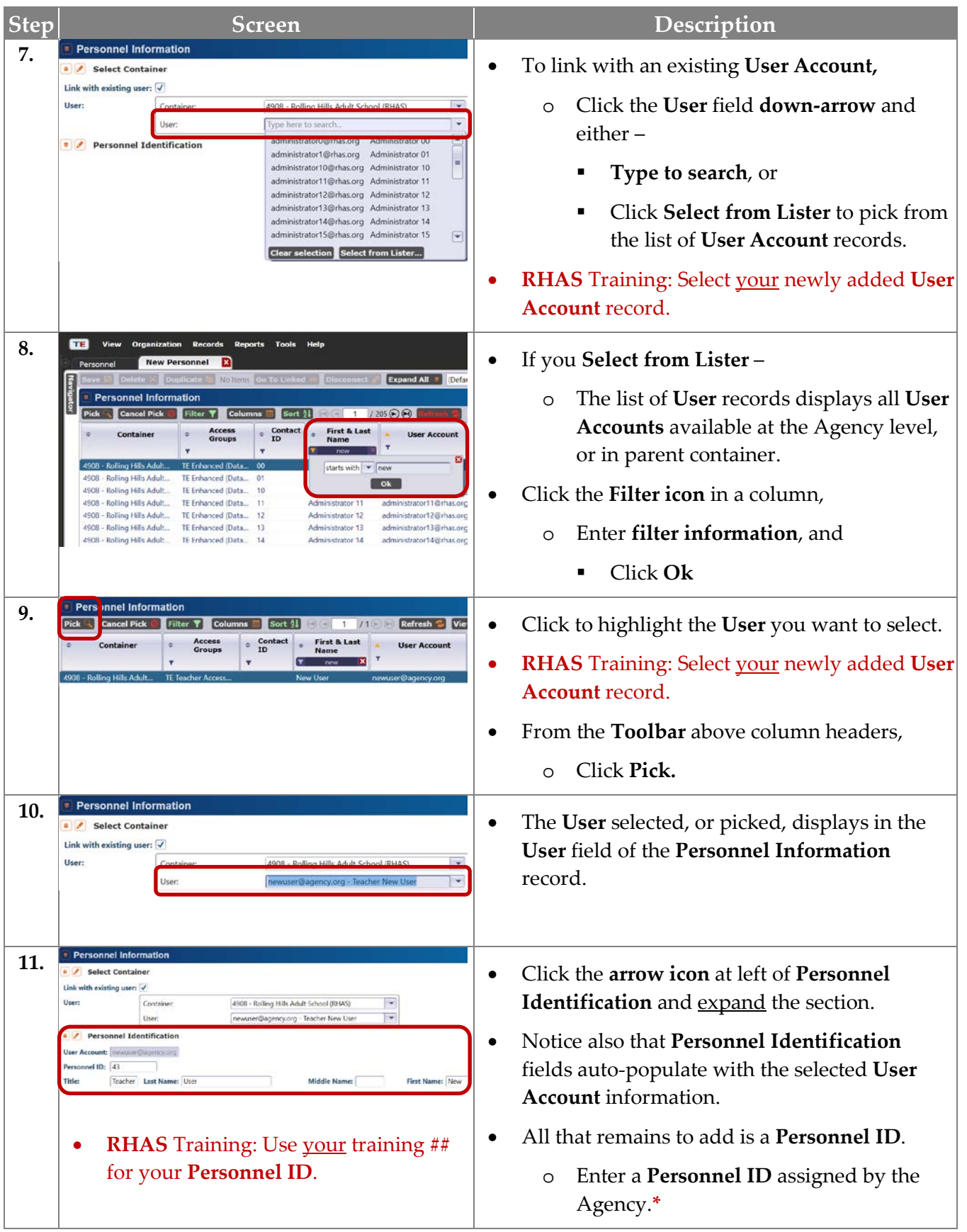

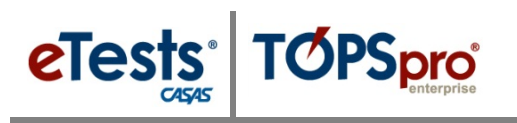

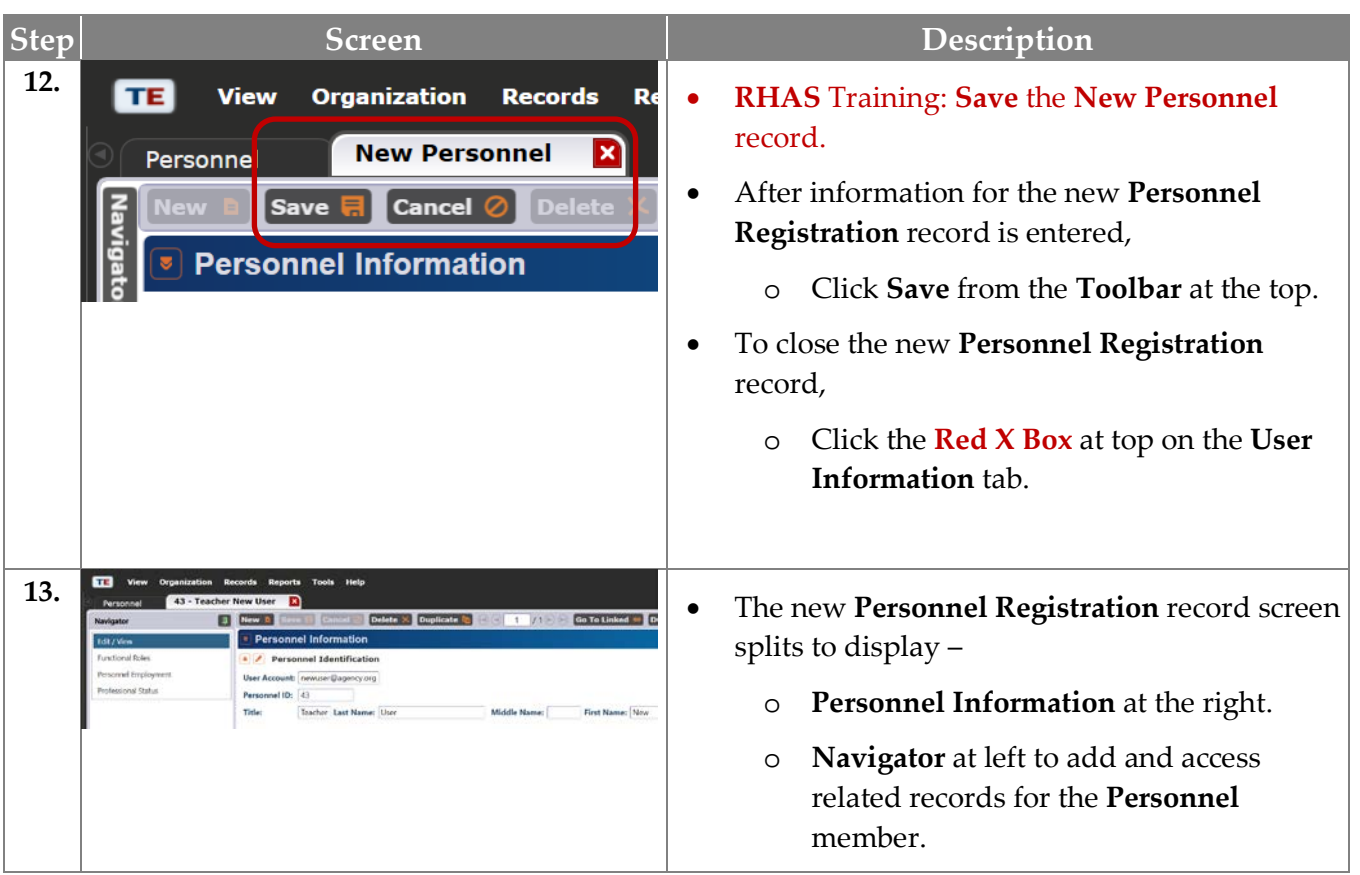

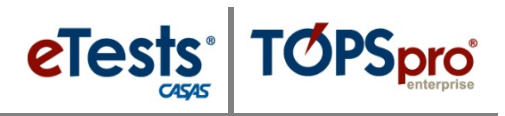

#### <span id="page-16-0"></span>**Functional Roles**

- The first related record to add for the new **Personnel** member is information about **Functional Roles**.
- **Functional Roles** identify who is involved in the administration, scoring, and teaching of adult learners.
- **Personnel** members may have more than one **Functional Role** within the agency.

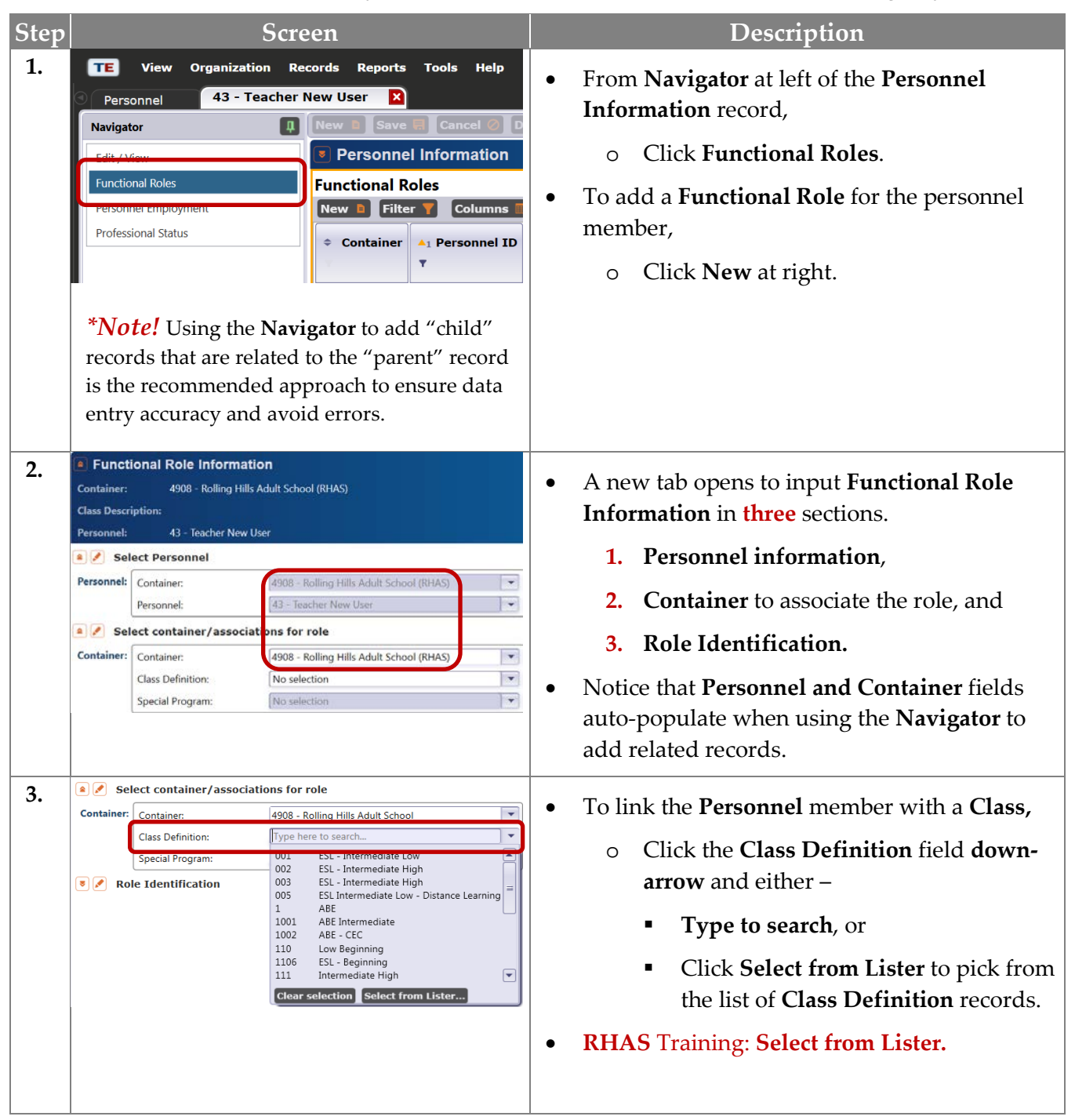

## eTests<sup>®</sup> TØPSpro

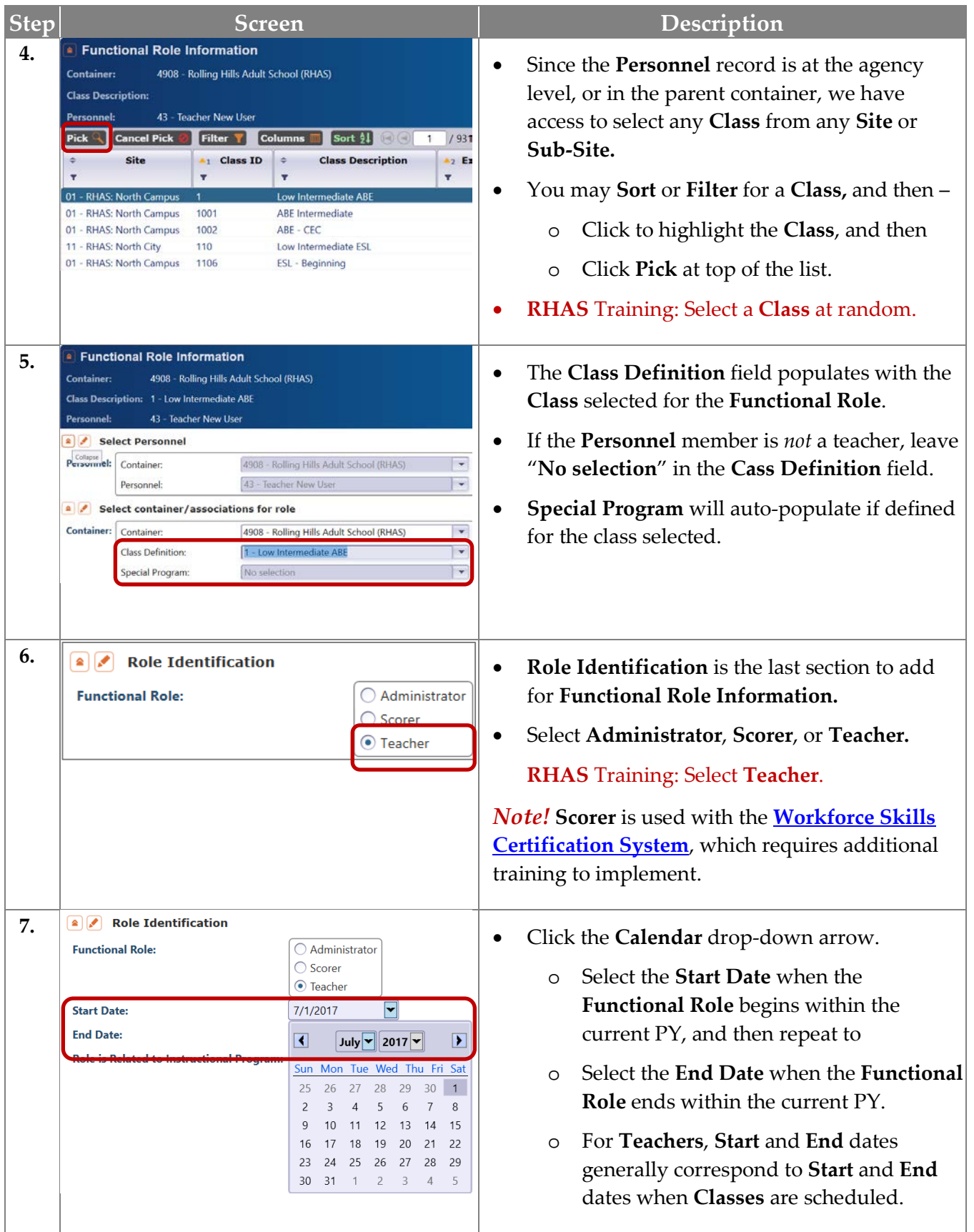

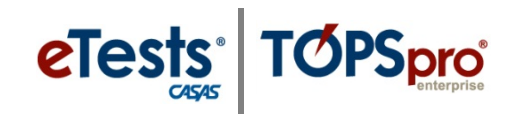

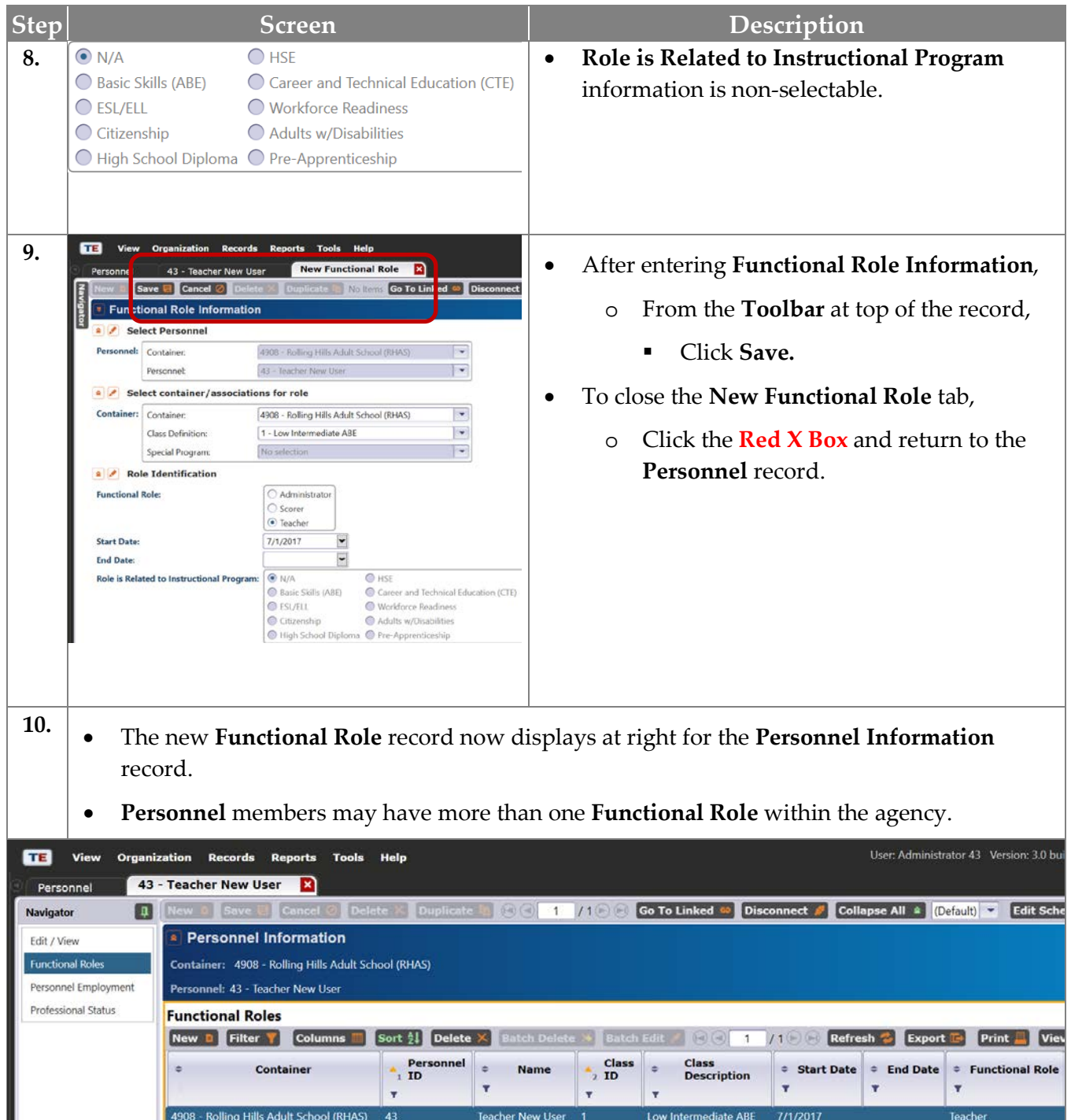

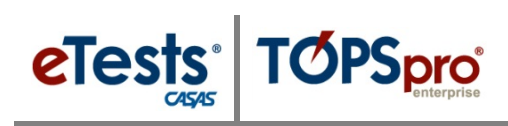

#### <span id="page-19-0"></span>**Employment Records**

- The next record to add for the new **Personnel** member is information about **Employment**.
- **Employment Types** consist of
	- o **State** and **Local Services,** and
	- o **Teachers, counselors,** and **paraprofessionals,** working
	- o **Full-time, part-time,** or as **unpaid volunteers.**
- **Personnel** may have more than one **Employment Type** within the agency.

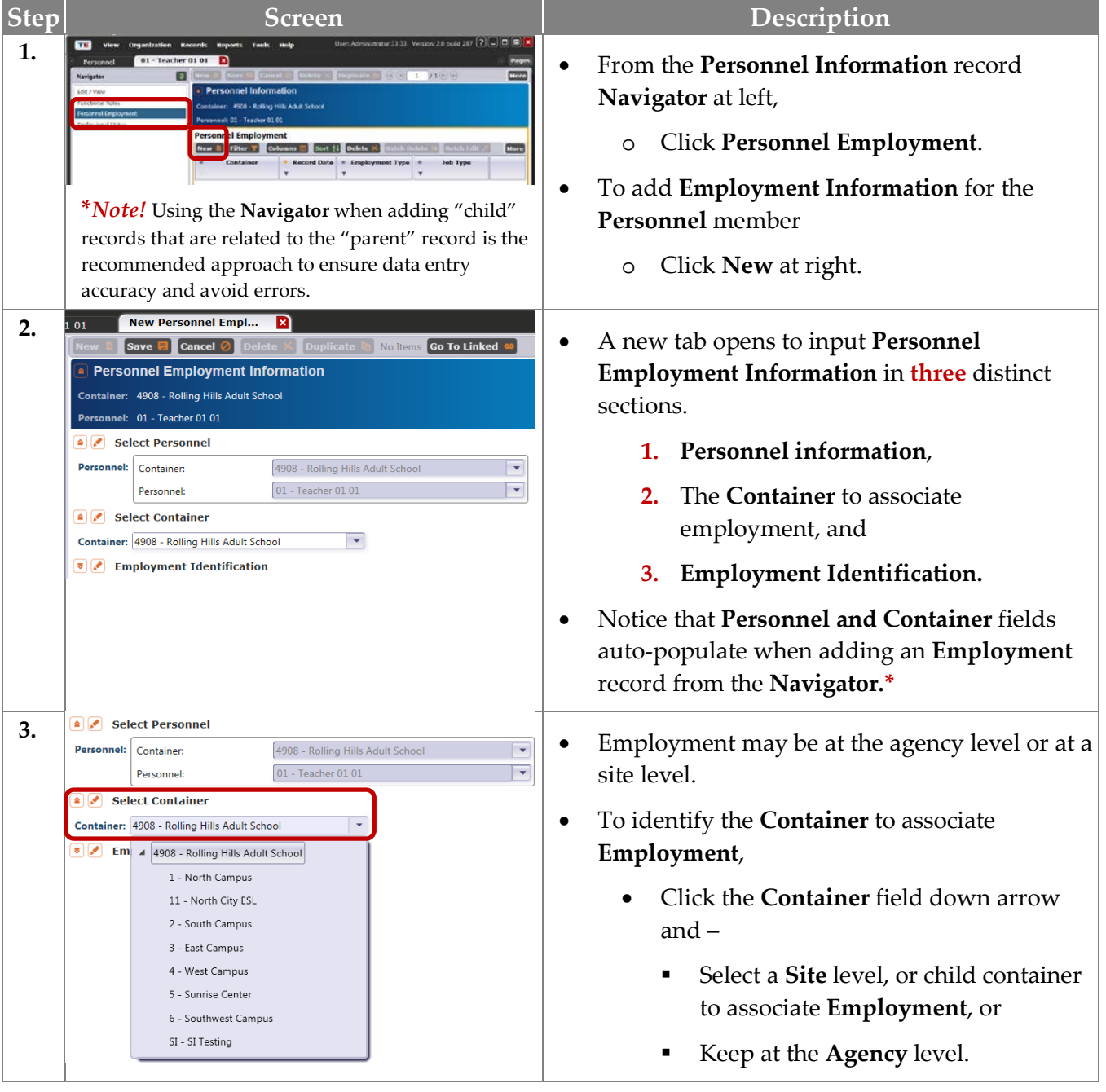

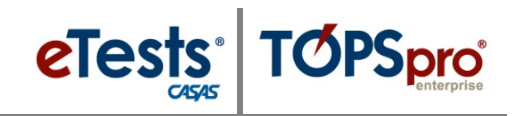

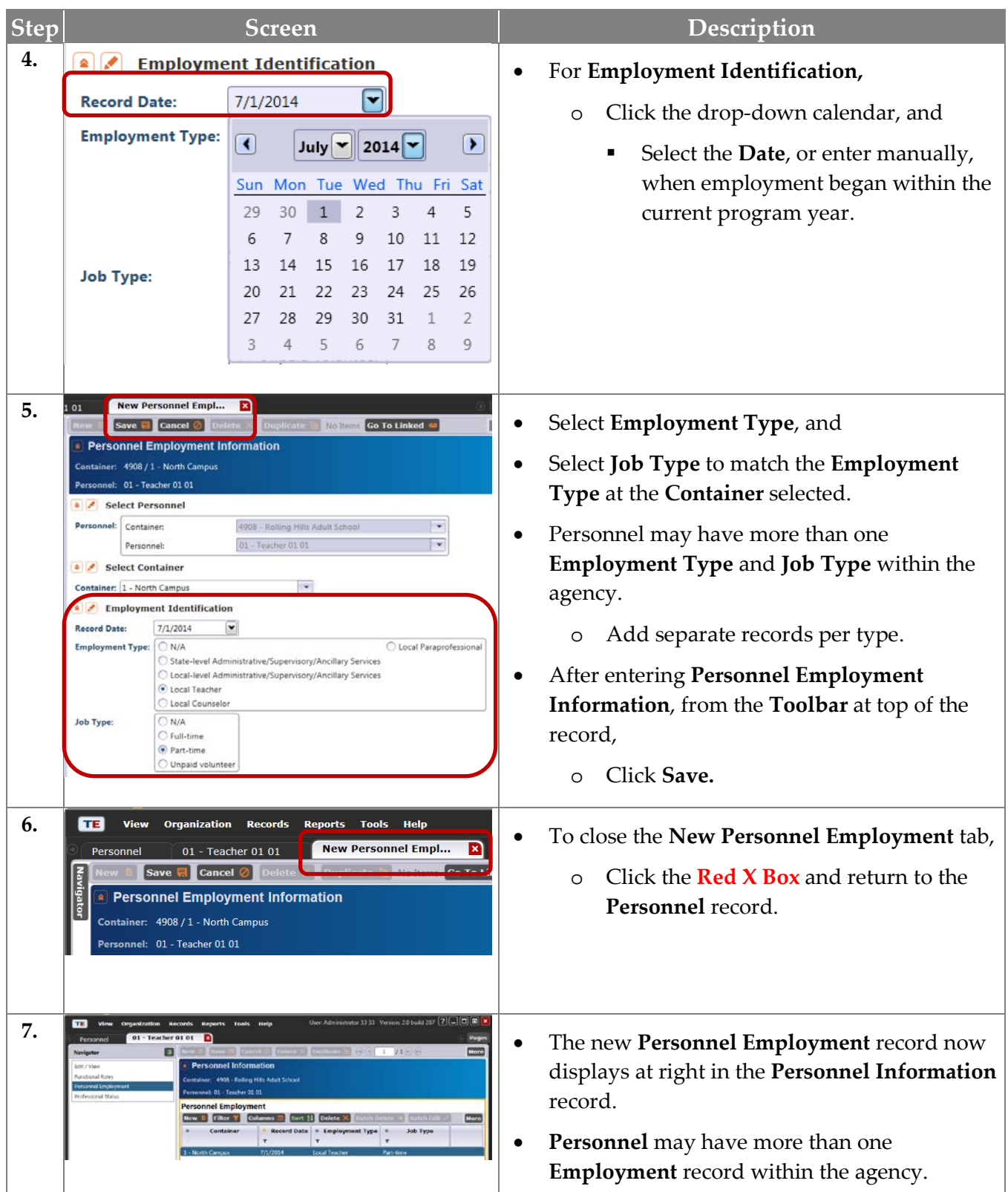

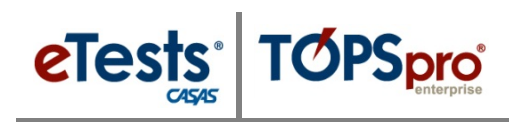

#### <span id="page-21-0"></span>**Professional Status**

- The last record to add for the new **Personnel** member is information about **Professional Status.**
- A **Professional Status** record identifies
	- o **Years of experience in adult education**, and
	- o **Teacher certificates**.
- This record applies to  $$ 
	- o **Administrators**,
	- o **Scorers**, and
	- o **Teachers**.
- This record is reportable in **Federal Table 7**.

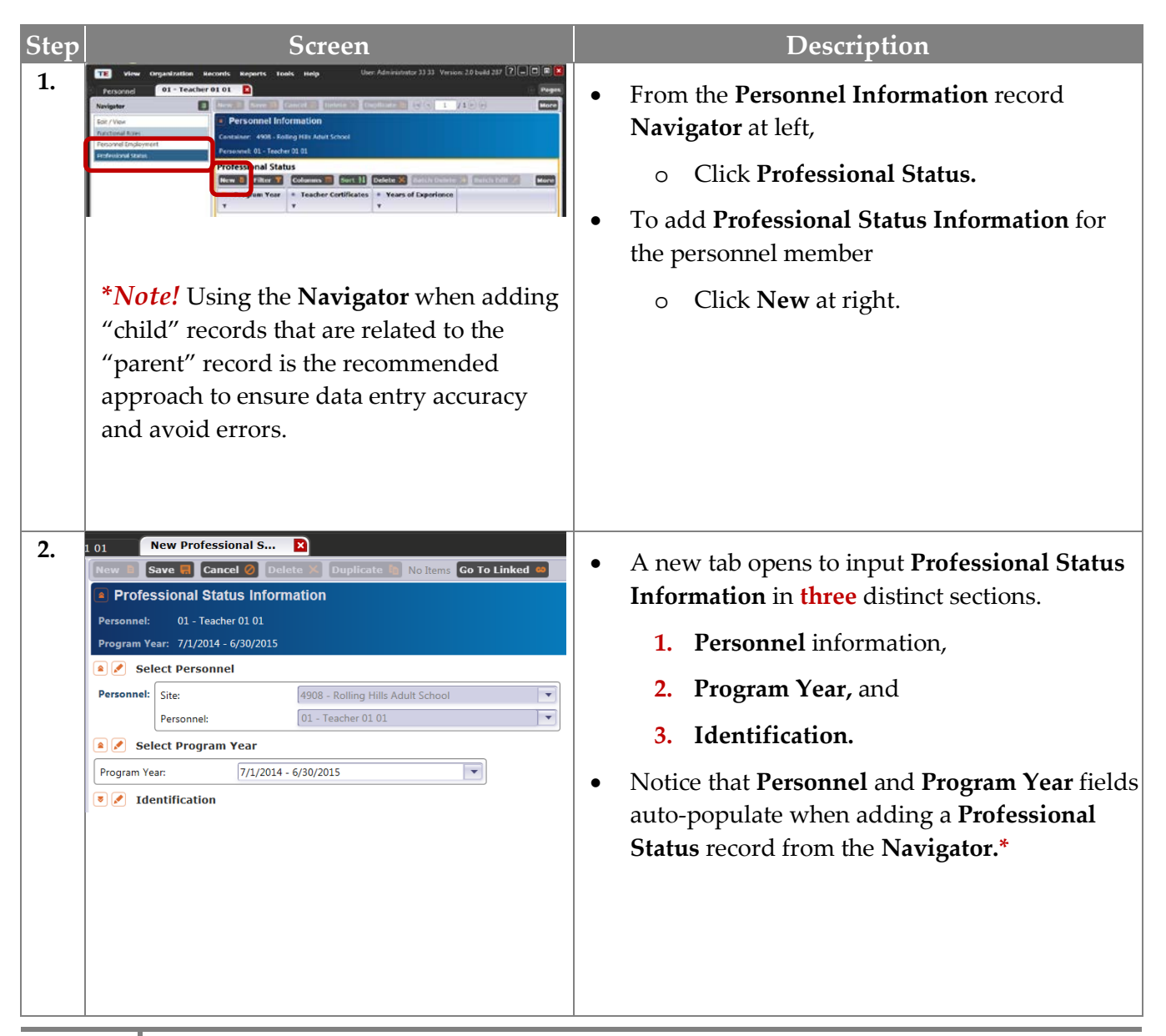

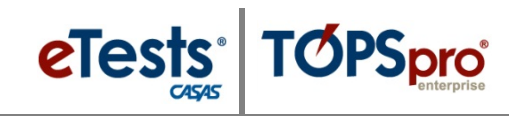

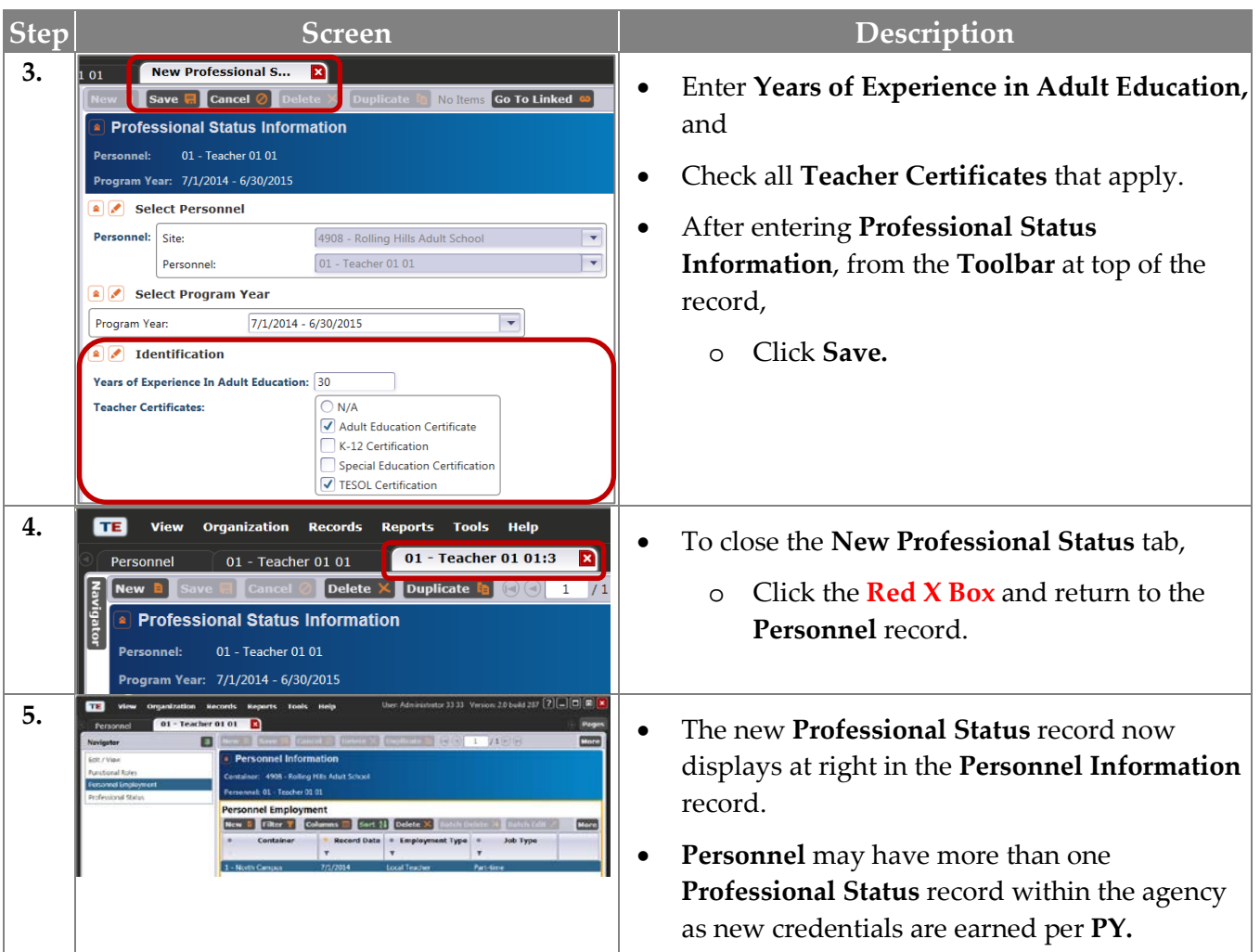

#### <span id="page-22-0"></span>**Import Personnel and User Data**

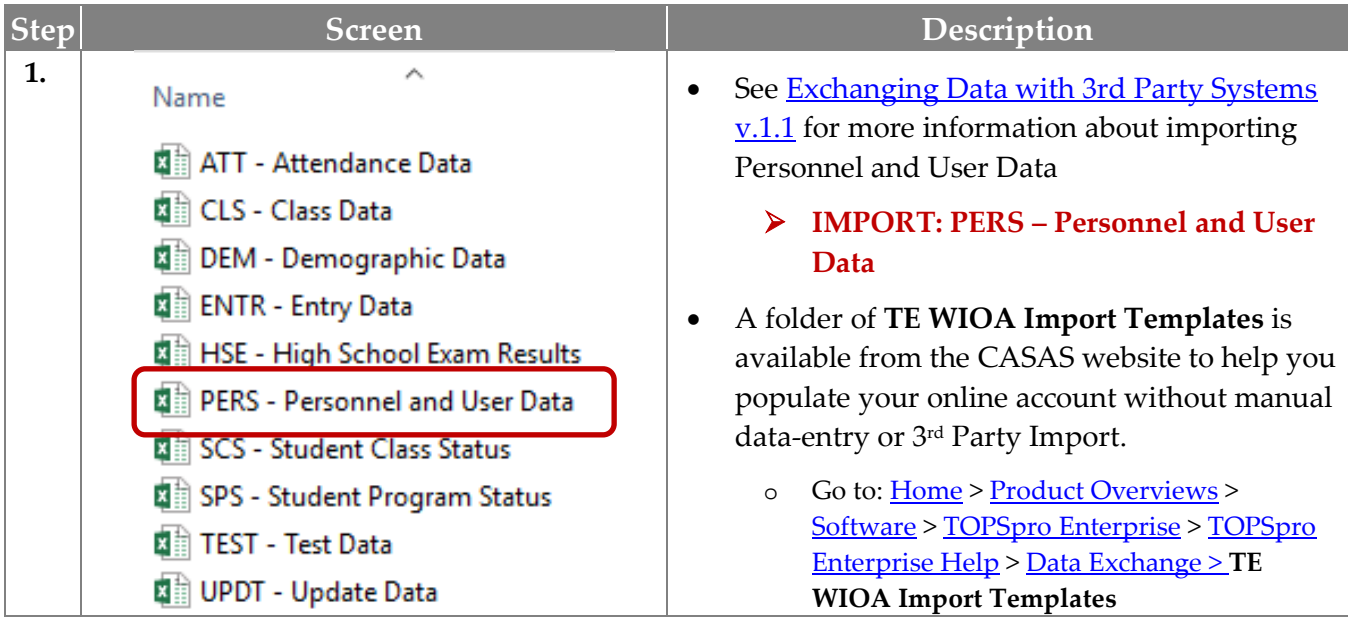

**21**

**J** Access Group Information

**Menu Access Rights** 

**Access Group Identification** 

**Container Access Rights** 

 $\bullet$  Select Container

 $\overline{\mathbf{u}}$ 

E

#### <span id="page-23-0"></span>**Steps to Add and Manage Access Groups**

**TOPSpro** 

eTests<sup>®</sup>

*A User may belong to one TE and one ET Access Group. The evaluation of Access Rights enabled at the individual User Account is dependent on the Container where rights are checked, and only membership in Access Groups defined at that Container level or above is taken into account.*

- **Data Access Rights** • **Access Rights** from an **Access Group** defined at the evaluated **Container** will take precedence over rights defined at **Containers** above the evaluated container.
- **User** access to various data may differ if the **Access Groups** in which the **User** is a member have different rights set or are defined at different containers.

#### <span id="page-23-1"></span>**Menu and Data Access Rights Defined**

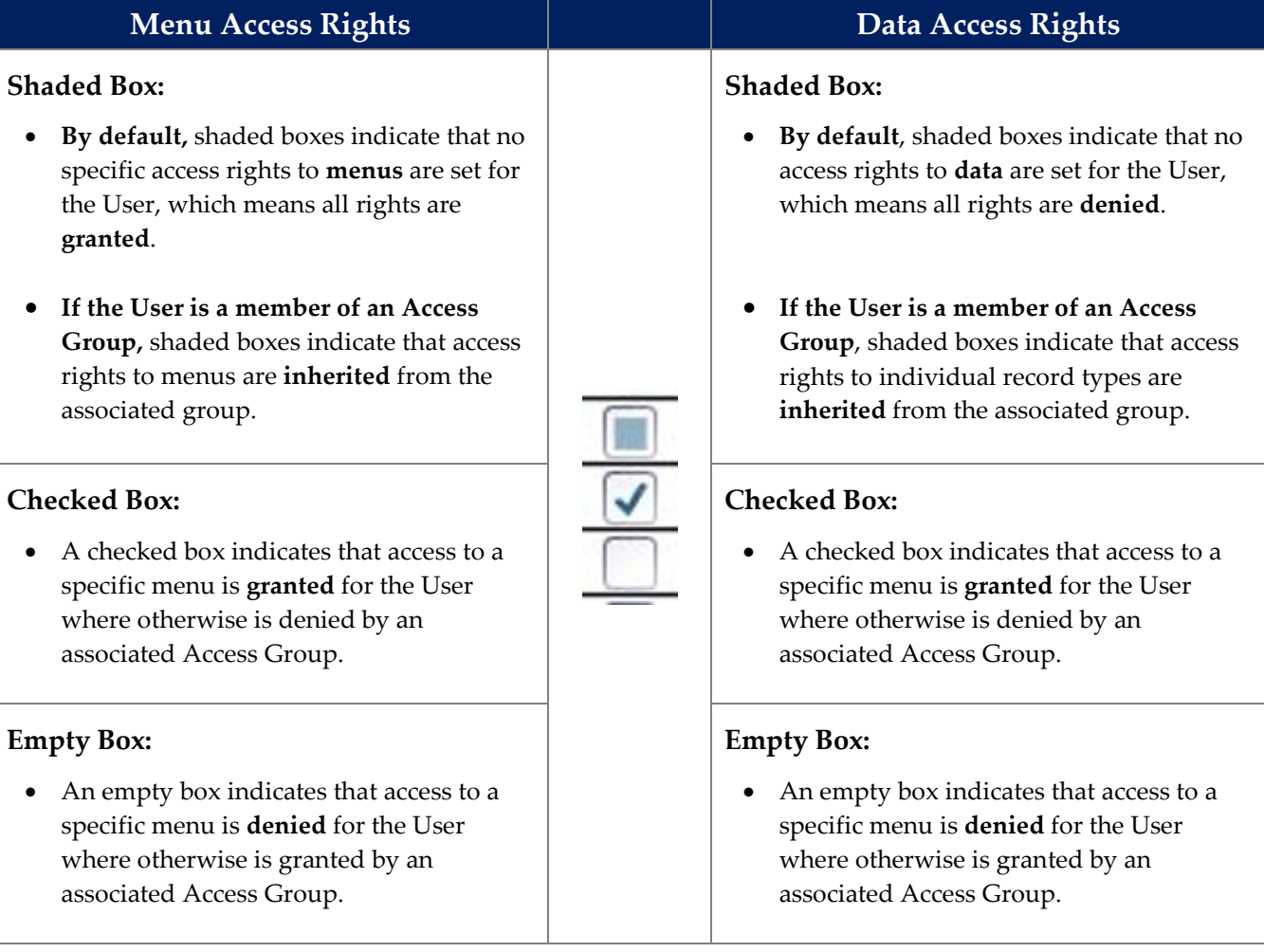

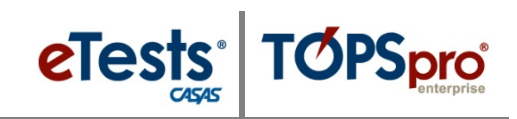

### <span id="page-24-0"></span>**Defining Group Access Rights**

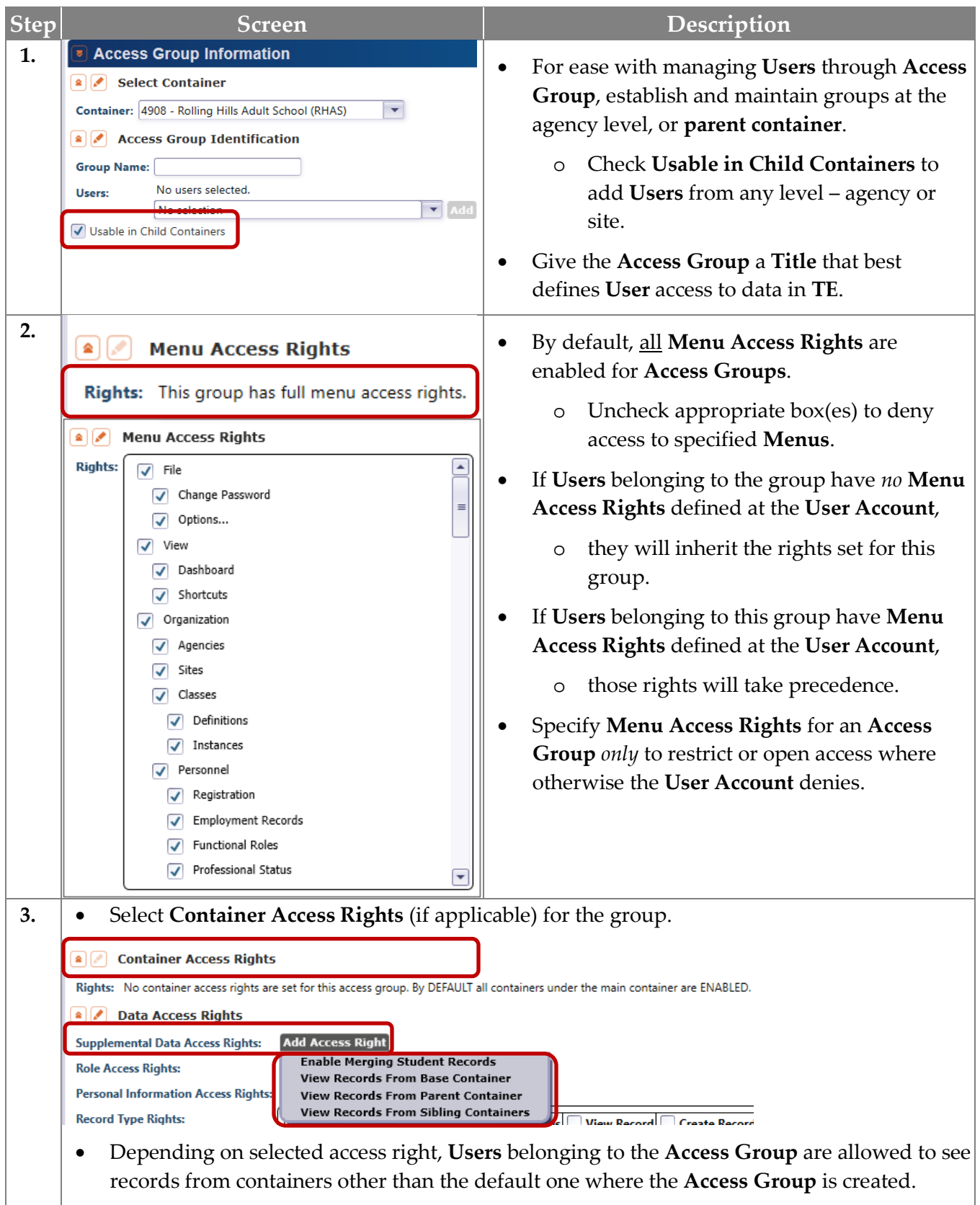

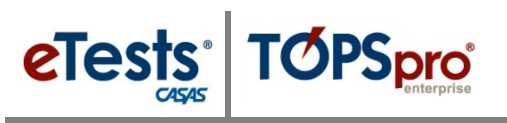

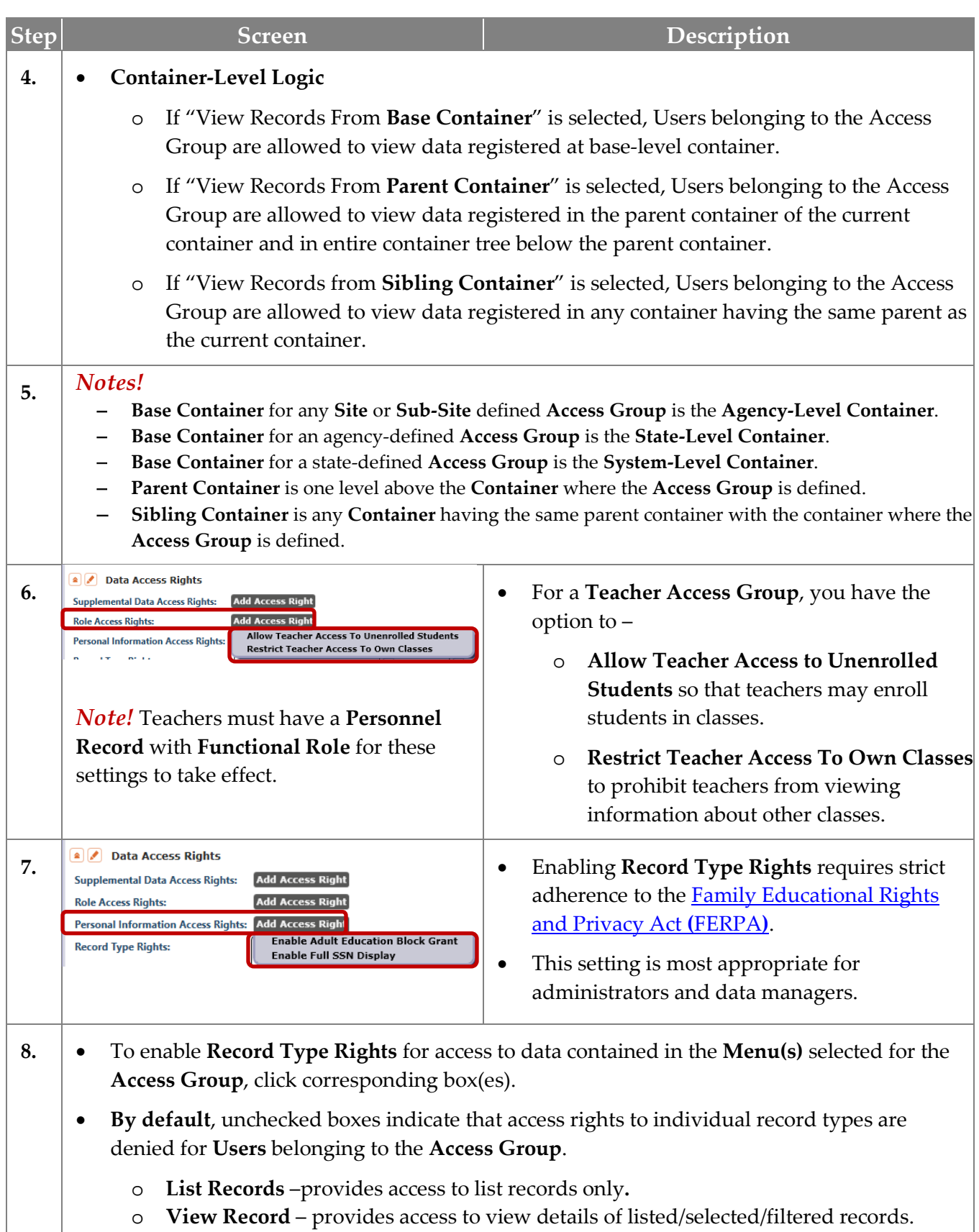

o **Create/Update/Delete Record** – provides access to add, edit, and delete records.

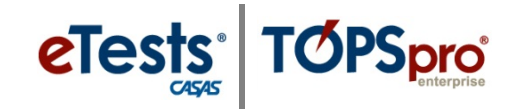

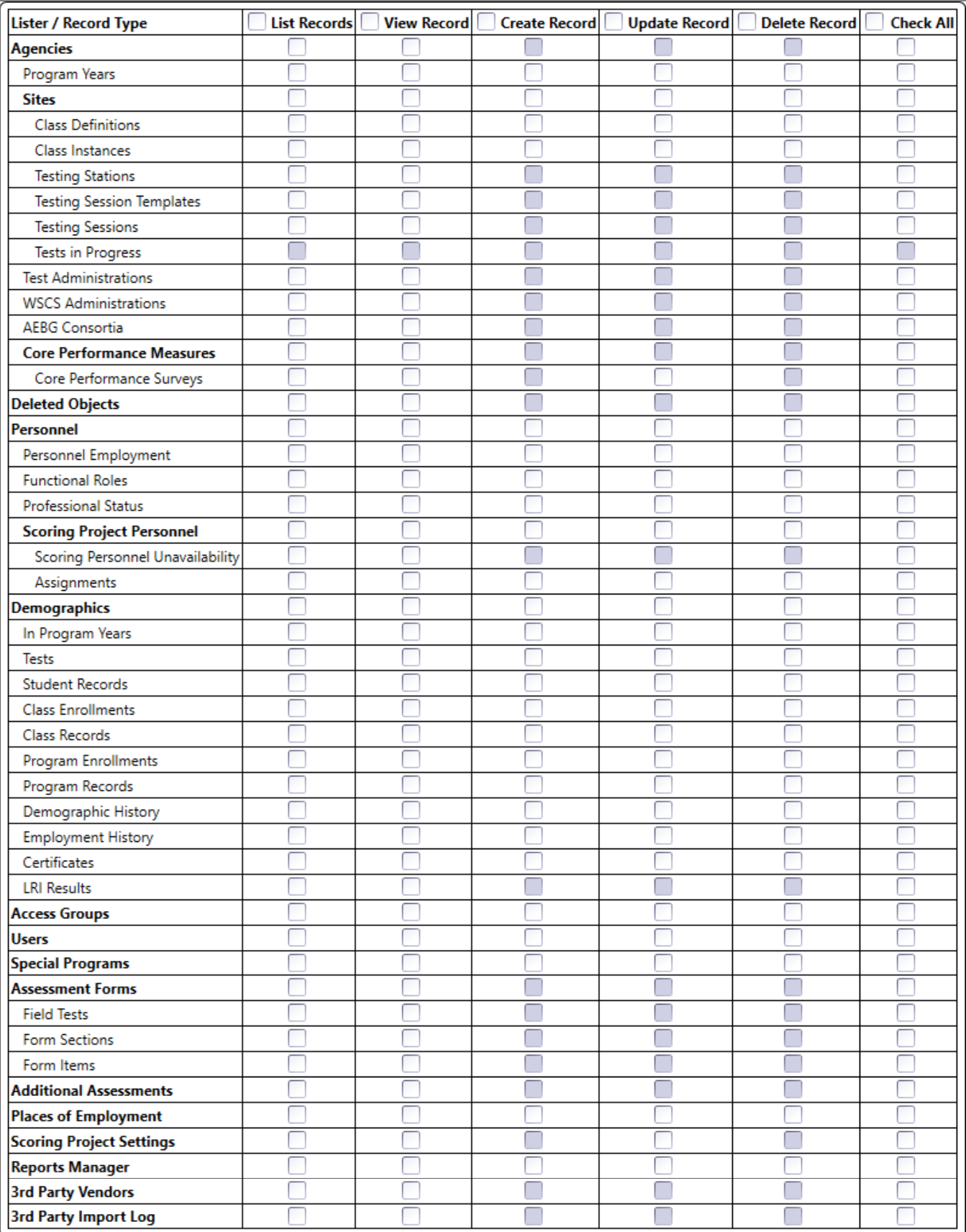

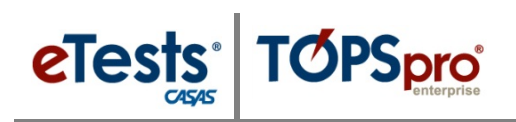

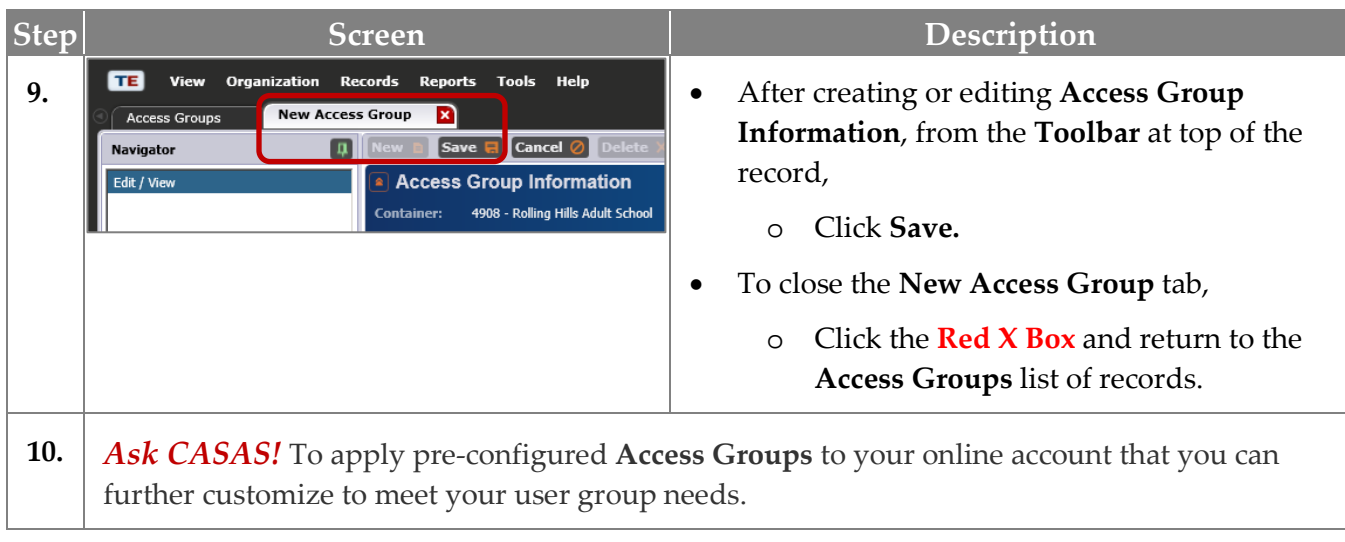

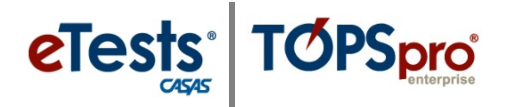

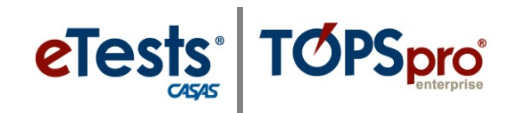

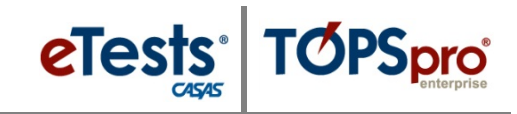

#### <span id="page-30-0"></span>**CASAS Contact Information**

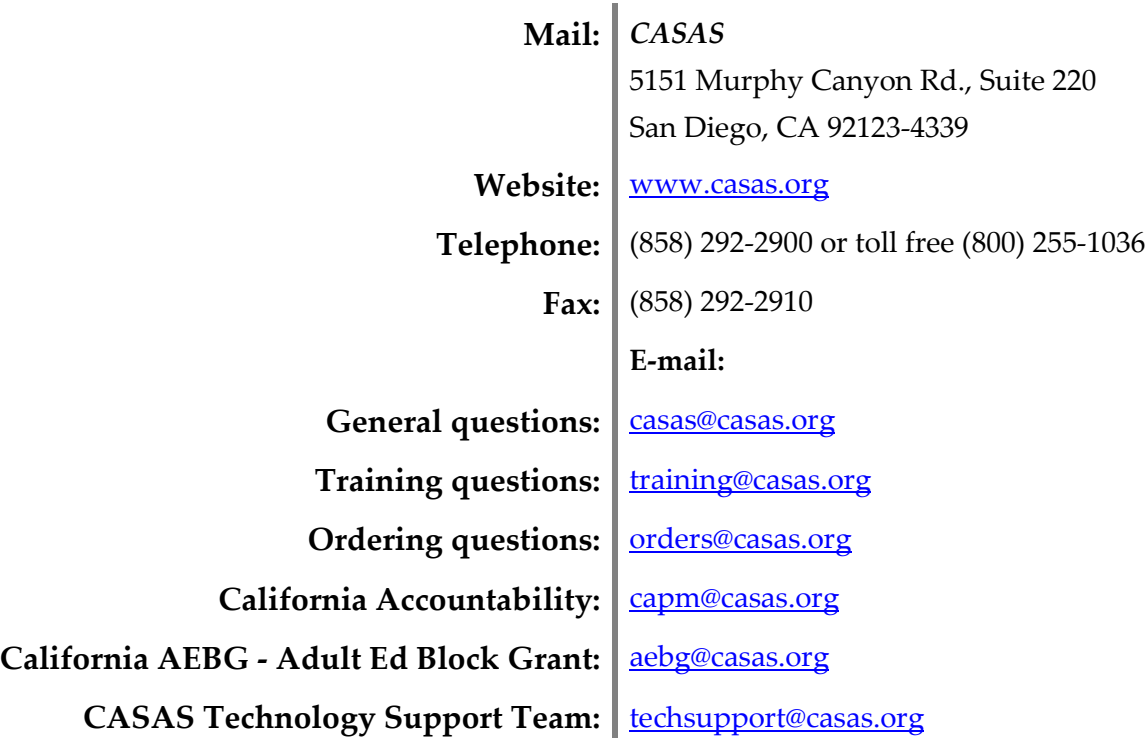

#### <span id="page-30-1"></span>**Training Support**

Help documentation is available at: [CASAS Home](https://www.casas.org/) [> Training and Support](https://www.casas.org/training-and-support) >

- [eTests Online Help](https://www.casas.org/training-and-support/et-help-documentation)
- [TOPSpro Enterprise Help.](https://www.casas.org/training-and-support/te-help-documentation)

Enroll in a complimentary workshop at: [CASAS Training Registration.](http://www2.casas.org/online_registration/)

#### <span id="page-30-2"></span>**Technical Support**

The *CASAS* **Technology Support Team** is available at [techsupport@casas.org](mailto:techsupport@casas.org) to provide technical assistance for successful online implementation and uninterrupted test delivery. Team members are available 6:00 am – 5:00 pm (Pacific), M – F, at 1-800-255-1036, option 2.

If you have any questions or if there is anything that we may help you with, please let us know. *CASAS Technology Support Team* [techsupport@casas.org](file://FS/Files/Training/ONLINE%20IMPLEMENTATION/HTML%20VERSION/DRAFTS/techsupport@casas.org) **|** 1-800-255-1036, option 2

© 2017 CASAS. All rights reserved. The contents of Contents and [Return to Table of Contents](#page-2-0)

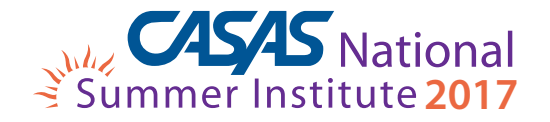

Comprehensive Adult Student Assessment Systems 5151 Murphy Canyon Road, Suite 220 San Diego, CA 92123-4339 (858) 292-2900 www.casas.org

*"Helping individuals to improve basic skills for education and workplace success"*